## **How to Access the Certification Application (New and Renewal Applicants)**

### \*\*\*MUST READ "**IMPORTANT - [Tips for Completing the Online Application](http://www.sandiego.gov/eoc/pdf/2015/importanttips_150306.pdf)**" PRIOR to starting the online application\*\*\*

**Start by clicking the button on our [website:](http://www.sandiego.gov/eoc/programs/slbe.shtml)**

**PLANETBIDS™ REGISTER AND APPLY HERE** 

Note: Please apply on our website using the button pictured above. If clicking on the button does not work, please cut and paste into your browser: http://www.planetbids.com/portal/portal.cfm?companyID=17950. You must have Adobe Flash Reader 11.1+ installed in order to view this site. This is a free download.

### **New PlanetBids Vendors**

Click on "New Vendor Registration".

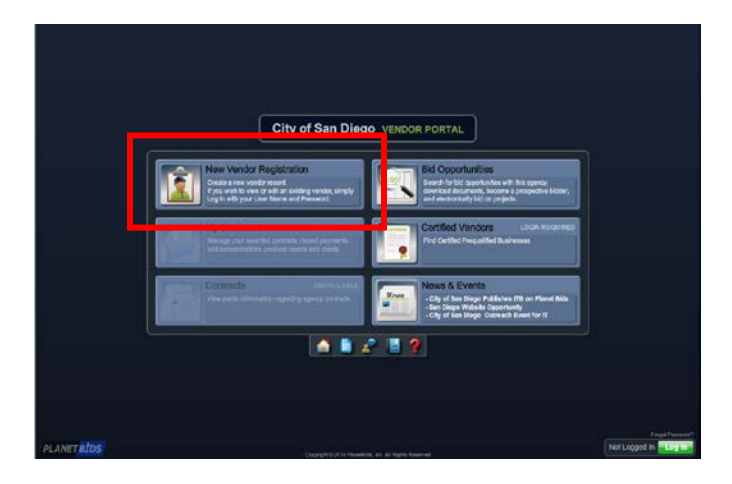

Complete the information on each tab. (The system will prompt you if you have missed mandatory information.)

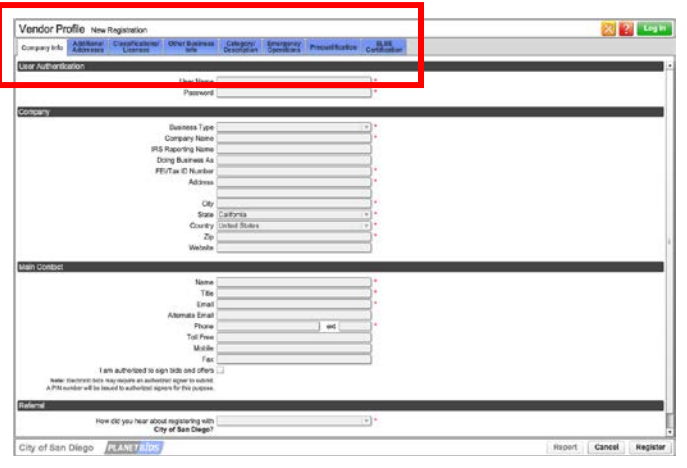

## **Existing PlanetBids Vendors**

Click on "Log In" at the bottom right. Enter User Name and Password and click "Log In".

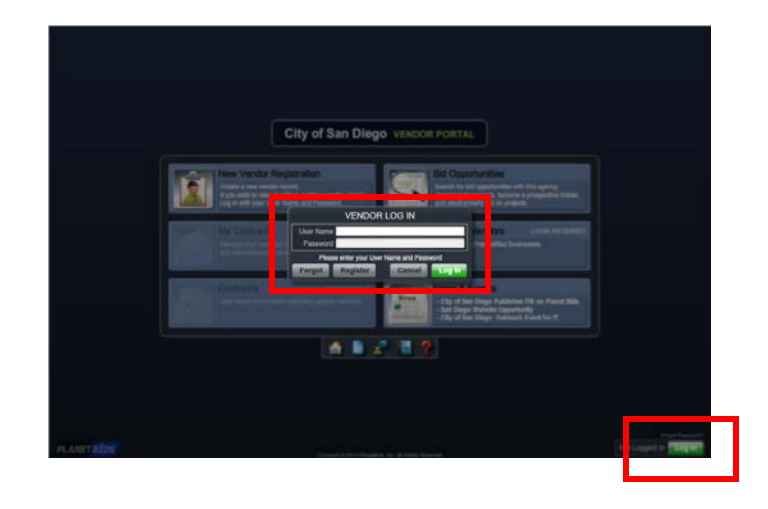

Click on "Vendor Profile".

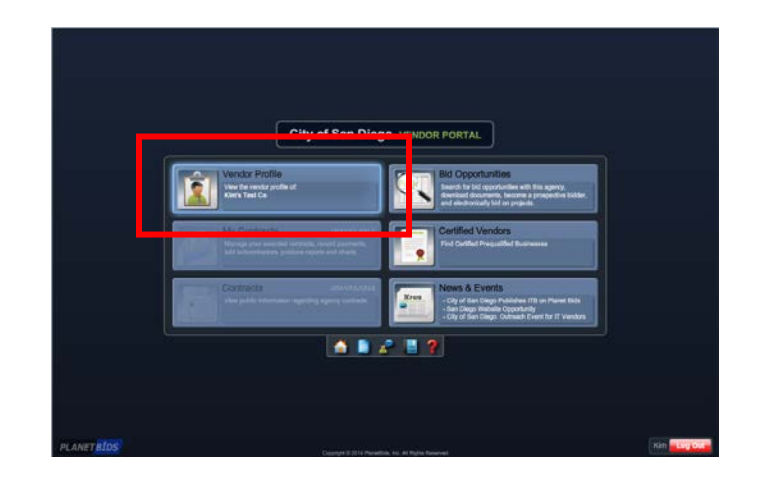

NOTE: The instructions that follow apply to both **new and existing** PlanetBids vendors.

### **SLBE Certification Tab (New and Existing Vendors)**

**Question: Would you like to be certified as a Small Local Business Enterprise (SLBE)** – If you are selecting "YES' for the first time, follow the instructions below.

If "YES" has already been selected, skip to **page 4** of this document.

Select "YES" and then click "Register" (New Vendors) or "Save & Exit" (Existing Vendors) at the bottom right.

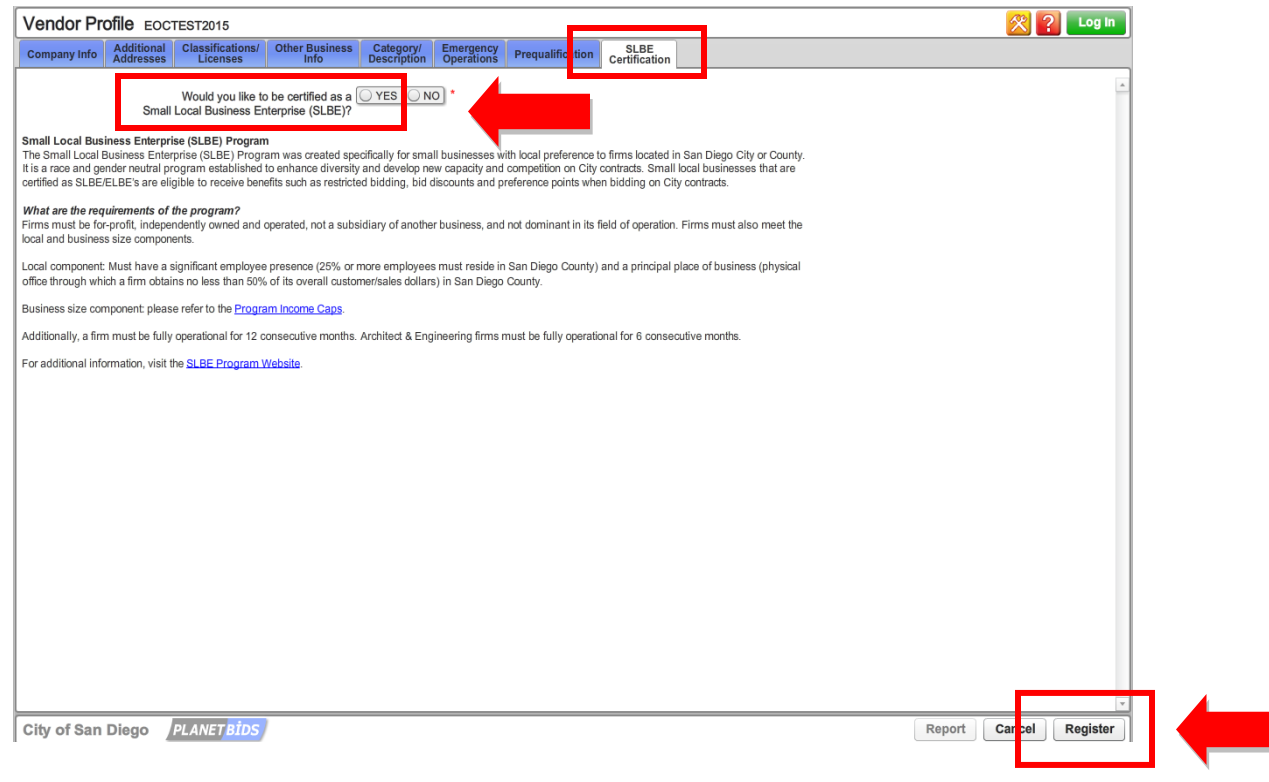

FOR NEW VENDORS ONLY: Click "OK".

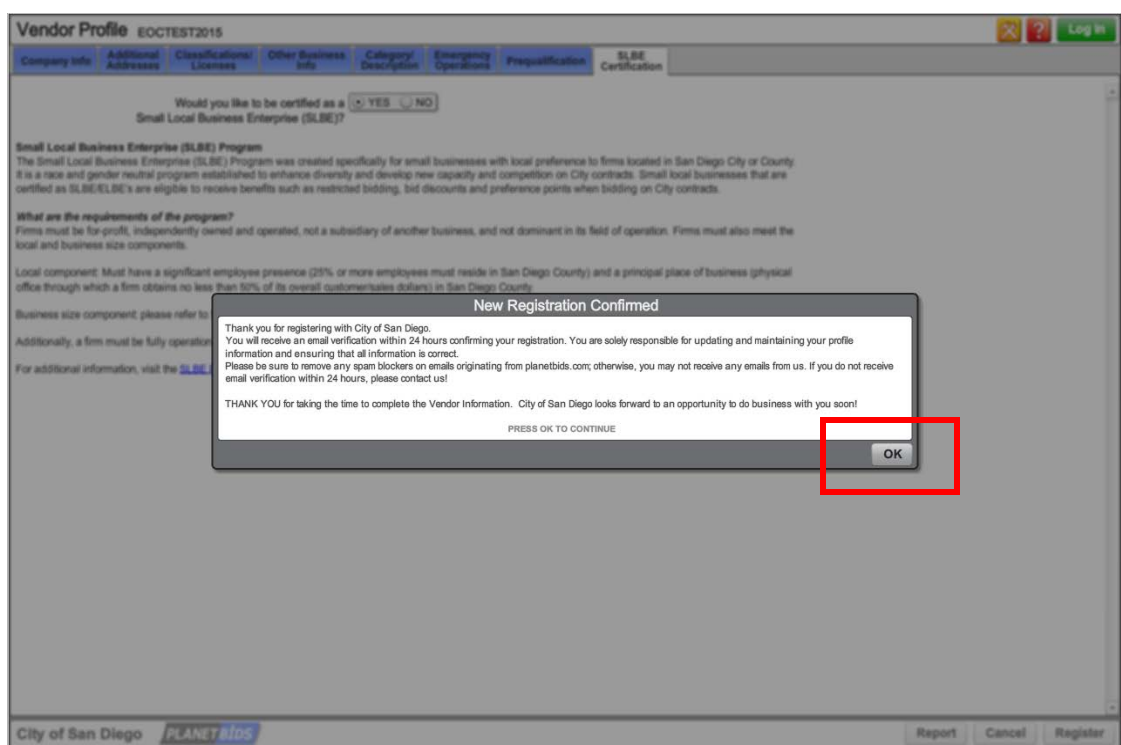

Access the SLBE Application by selecting "CLICK HERE TO ACCESS THE CERTIFICATION APPLICATION".

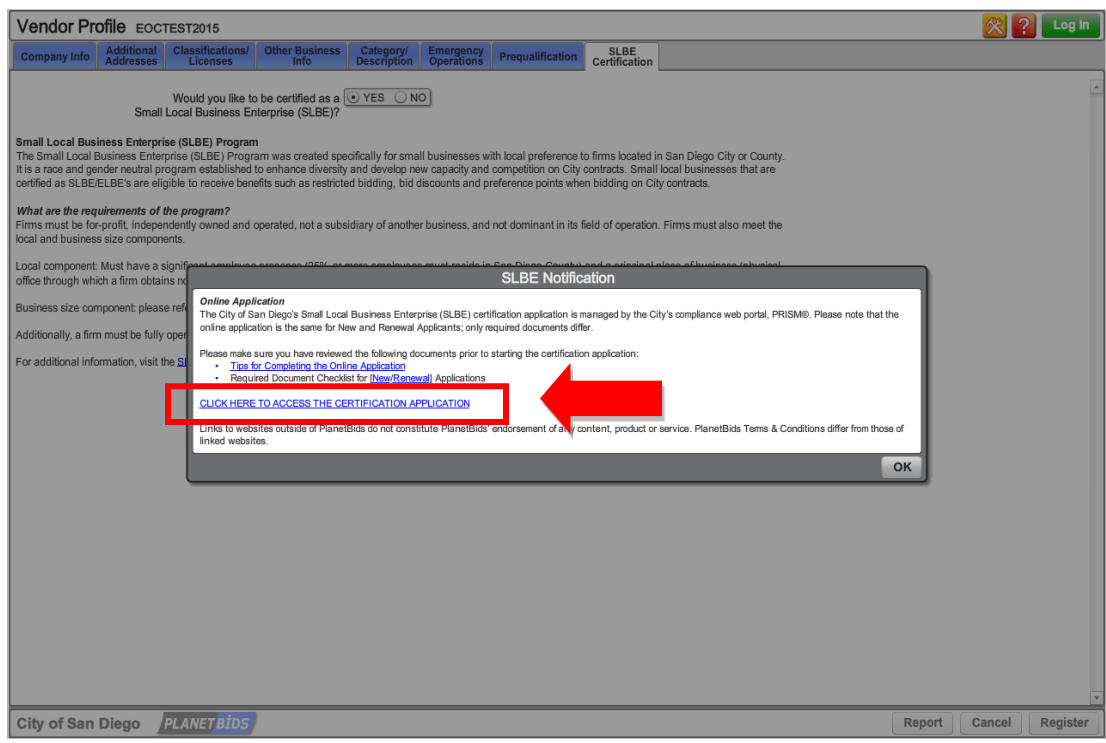

[IMPORTANT NOTE: Every time you access the application from PlanetBids, you are creating a *new application with a unique Application ID*. Thus, in order to resume/complete/modify an un-submitted application, use the "Email" button on the application (as discussed in the **[TIPS](http://www.sandiego.gov/eoc/pdf/2015/importanttips_150306.pdf)**). This will not only provide a copy of your ID, but also a link to resume your application. This will avoid frustration/duplication of work if you get an error/timed out.]

You will automatically be directed to the application page where you can complete the online application.

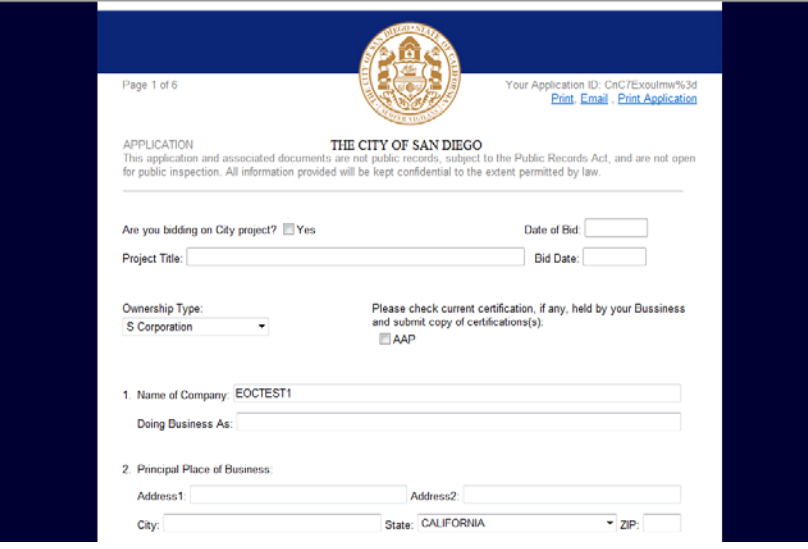

# **SLBE Certification Tab (New and Existing Vendors)**

**Question: Would you like to be certified as a Small Local Business Enterprise (SLBE)** – If "YES" has already been selected, follow the instructions below.

If you are selecting "YES' for the first time, go back to **page 2** of this document.

Access the SLBE Application by selecting "CLICK HERE TO ACCESS THE CERTIFICATION APPLICATION".

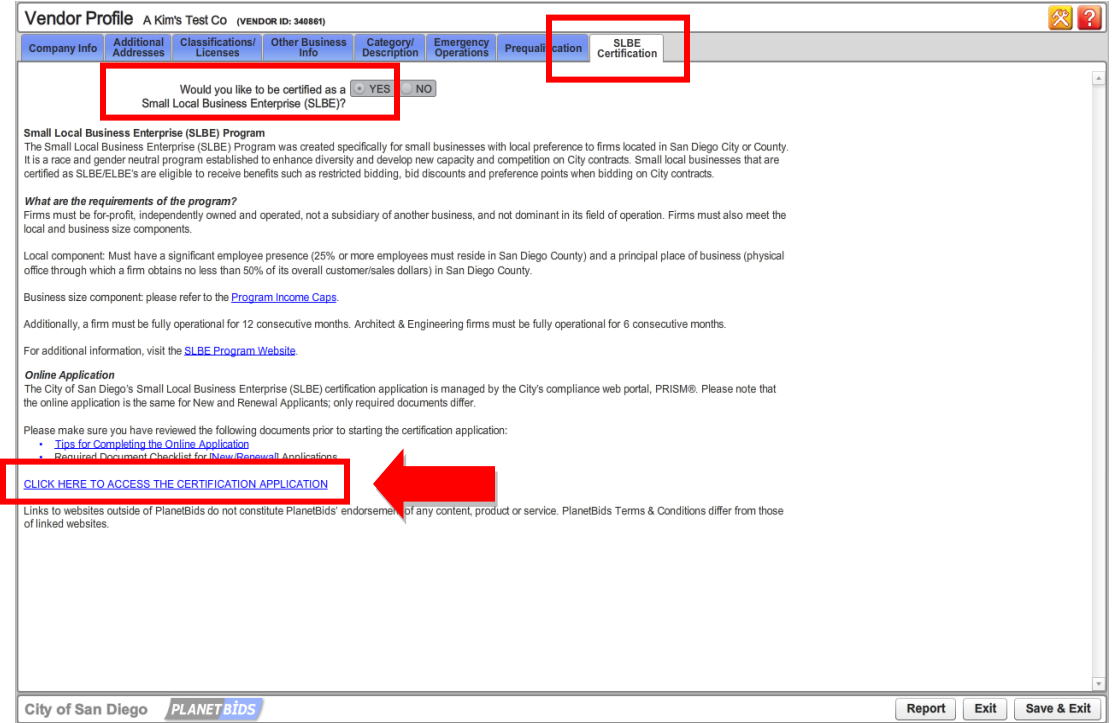

[IMPORTANT NOTE: Every time you access the application from PlanetBids, you are creating a *new application with a unique Application ID*. Thus, in order to resume/complete/modify an un-submitted application, use the "Email" button on the application (as discussed in the **[TIPS](http://www.sandiego.gov/eoc/pdf/2015/importanttips_150306.pdf)**). This will not only provide a copy of your ID, but also a link to resume your application. This will avoid frustration/duplication of work if you get an error/timed out.]

You will automatically be directed to the application page where you can complete the online application.

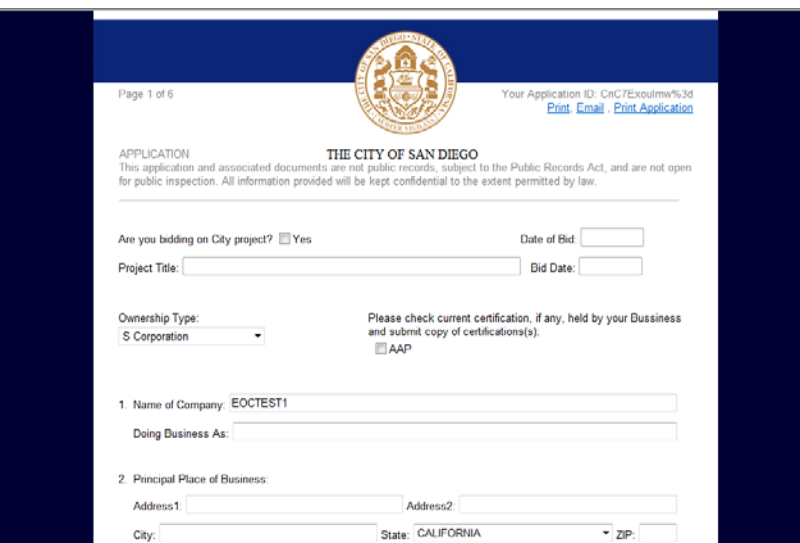